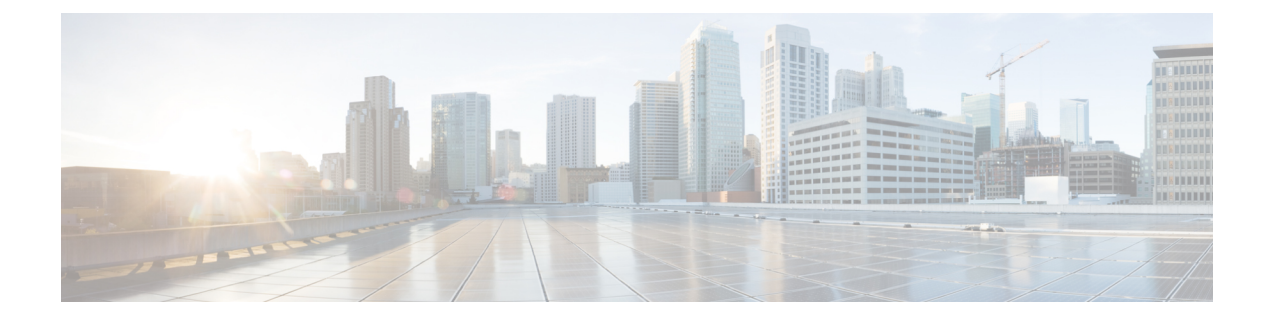

# **Configuring Distributed Virtual Switches in Cisco UCS**

This chapter includes the following sections:

- [Distributed](#page-0-0) Virtual Switches, page 1
- [Overview](#page-0-1) of Creating a DVS in Cisco UCS Manager, page 1
- [Configuring](#page-1-0) a Distributed Virtual Switch, page 2
- Managing [Distributed](#page-3-0) Virtual Switches, page 4

## <span id="page-0-0"></span>**Distributed Virtual Switches**

The Cisco UCS distributed virtual switch (DVS) is a software-based virtual switch that runs along side the vSwitch in the ESX hypervisor and can be distributed across multiple ESX hosts. Unlike the vSwitch, which uses its own local port configuration, a DVS that is associated with multiple ESX hosts uses the same port configuration across all ESX hosts.

After associating an ESX host to a DVS, you can migrate existing VMs from the vSwitch to the DVS, and you can create VMs to use the DVS instead of the vSwitch. With the VM-FEX for VMware implementation, when a VM uses the DVS, all VM traffic passes through the DVS and ASIC-based switching is performed by the fabric interconnect.

## <span id="page-0-1"></span>**Overview of Creating a DVS in Cisco UCS Manager**

To create a distributed virtual switch (DVS) in Cisco UCS Manager, you must first create a vCenter, a datacenter under the vCenter, and a datacenter folder under the datacenter. You can then create a DVS in the datacenter folder. The vCenter name you specify in Cisco UCS Manager does not need to match the vCenter name specified in VMware vCenter; however, the datacenter name you specify in Cisco UCS Manager must match the datacenter name specified in VMware vCenter. The datacenter folder and DVS you create in Cisco UCS Manager are pushed to VMware vCenter.

T

# <span id="page-1-0"></span>**Configuring a Distributed Virtual Switch**

#### **Before You Begin**

You must first create a datacenter in VMware vCenter. Do not create the folder inside the datacenter or the DVS in VMware vCenter.

#### **Procedure**

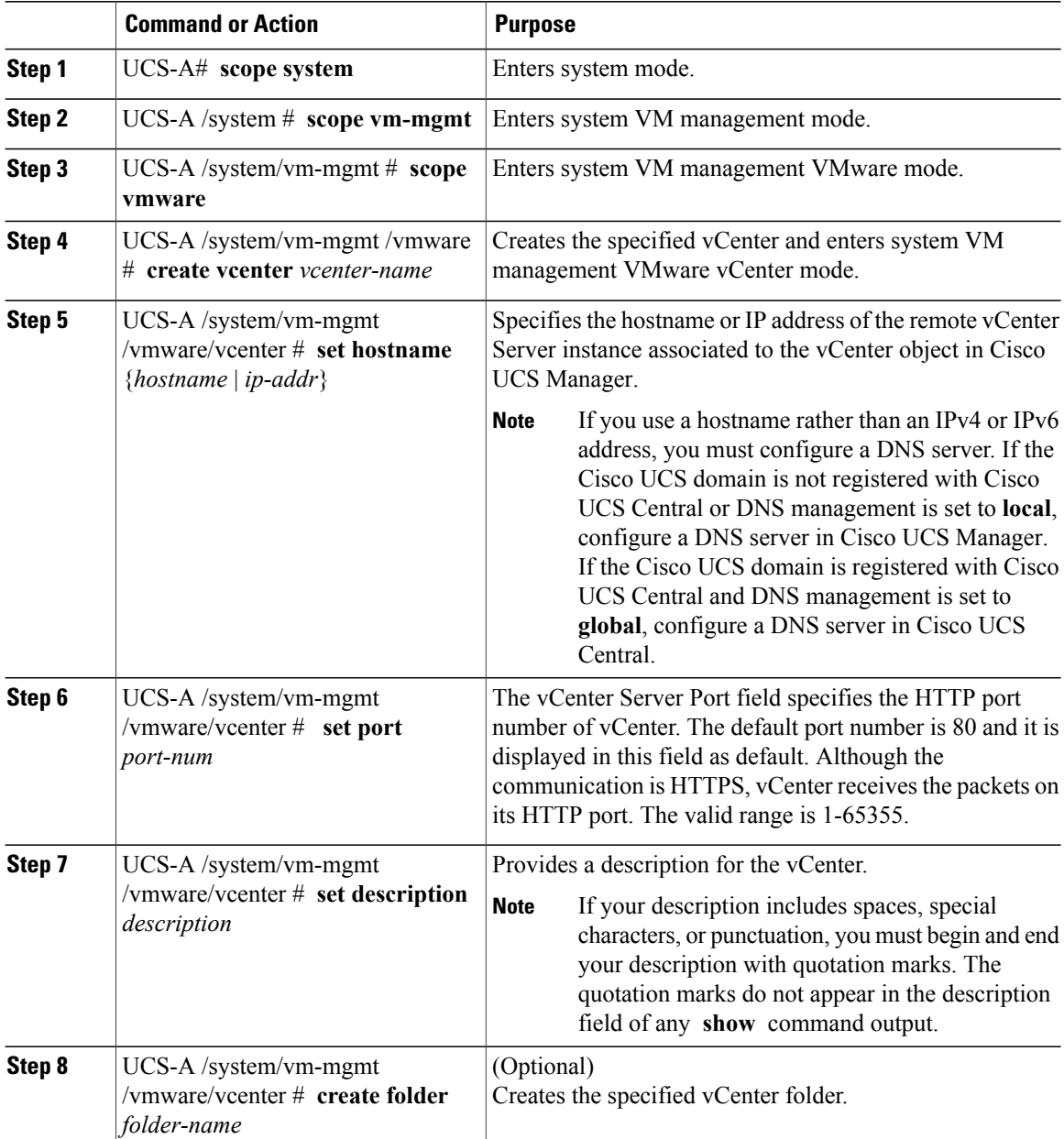

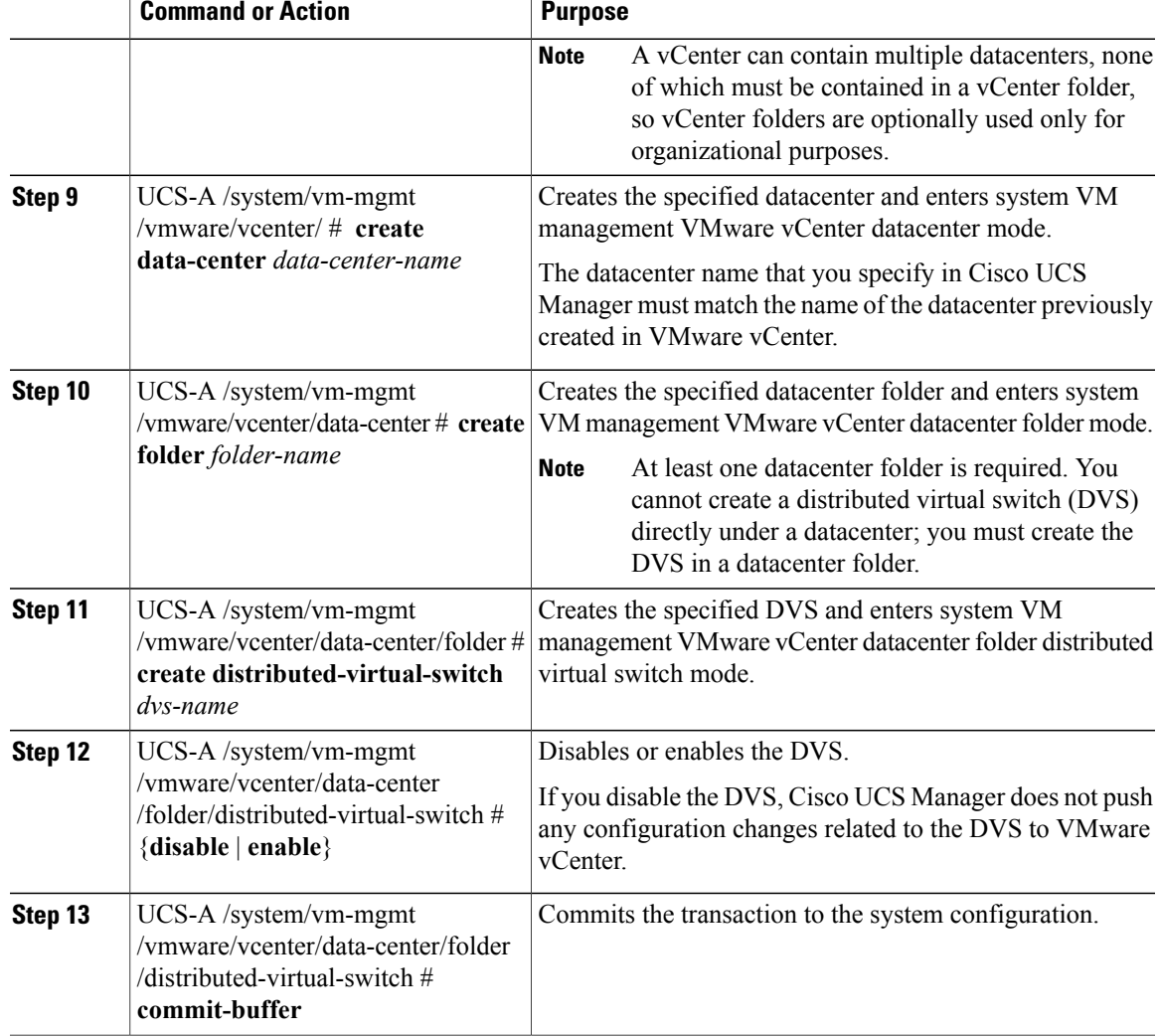

The following example shows how to create a vCenter, a datacenter with the exact same name as the datacenter in VMware vCenter, a DVS in the datacenter folder named Engineering, and commit the transaction:

```
UCS-A# scope system
UCS-A /system # scope vm-mgmt
UCS-A /system/vm-mgmt # scope vmware
UCS-A /system/vm-mgmt/vmware # create vcenter MyVcenter
UCS-A /system/vm-mgmt/vmware/vcenter* # set hostname 192.168.10.10
UCS-A /system/vm-mgmt/vmware/vcenter* # set port 1230
UCS-A /system/vm-mgmt/vmware/vcenter* # set description "vCenter running on my laptop"
UCS-A /system/vm-mgmt/vmware/vcenter* # create data-center MyDatacenter
UCS-A /system/vm-mgmt/vmware/vcenter/data-center* # create folder Engineering
UCS-A /system/vm-mgmt/vmware/vcenter/data-center/folder* # create distributed-virtual-switch
LabSwitch
UCS-A /system/vm-mgmt/vmware/vcenter/data-center/folder/distributed-virtual-switch* # enable
UCS-A /system/vm-mgmt/vmware/vcenter/data-center/folder/distributed-virtual-switch* #
commit-buffer
```

```
UCS-A /system/vm-mgmt/vmware/vcenter/data-center/folder/distributed-virtual-switch #
```
## <span id="page-3-0"></span>**Managing Distributed Virtual Switches**

## **Adding a Folder to a vCenter**

#### **Procedure**

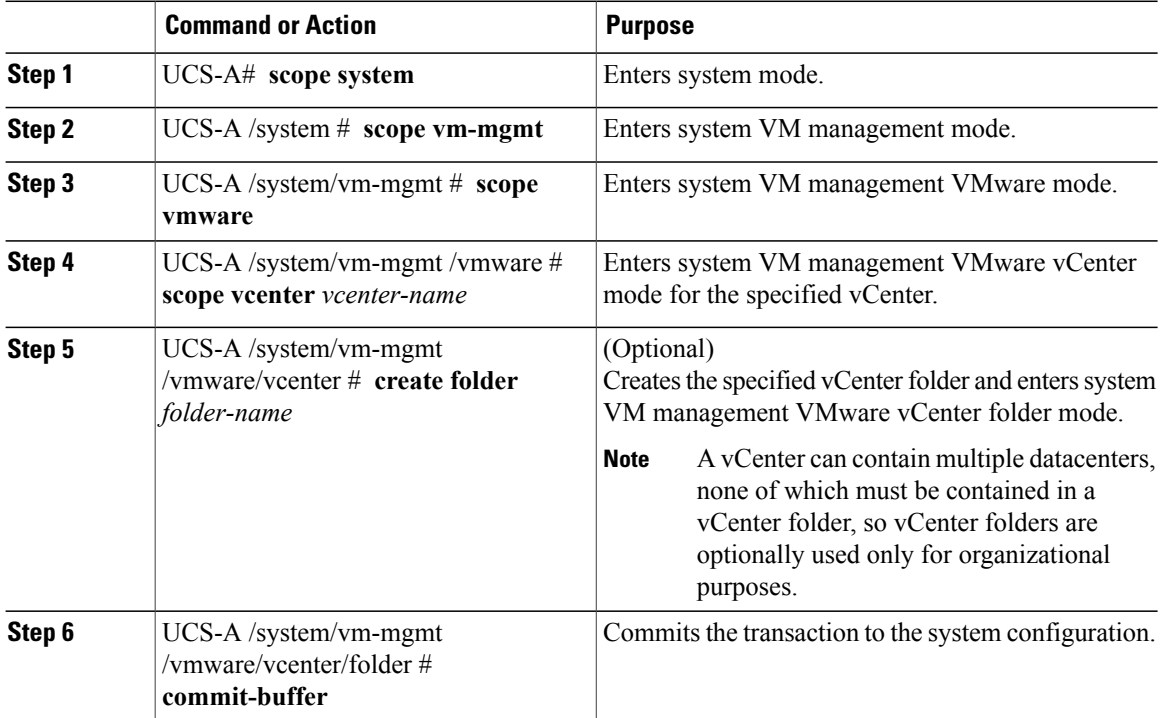

The following example shows how to add a vCenter folder named Lab 5 to the vCenter named MyVcenter and commit the transaction:

```
UCS-A# scope system
UCS-A /system # scope vm-mgmt
UCS-A /system/vm-mgmt # scope vmware
UCS-A /system/vm-mgmt/vmware # scope vcenter MyVcenter
UCS-A /system/vm-mgmt/vmware/vcenter* # create folder Lab5
UCS-A /system/vm-mgmt/vmware/vcenter/folder* # commit-buffer
UCS-A /system/vm-mgmt/vmware/vcenter/folder #
```
### **Adding a Datacenter to a vCenter**

#### **Before You Begin**

You must first create a datacenter in VMware vCenter. Do not create the folder inside the datacenter or the DVS in VMware vCenter.

#### **Procedure**

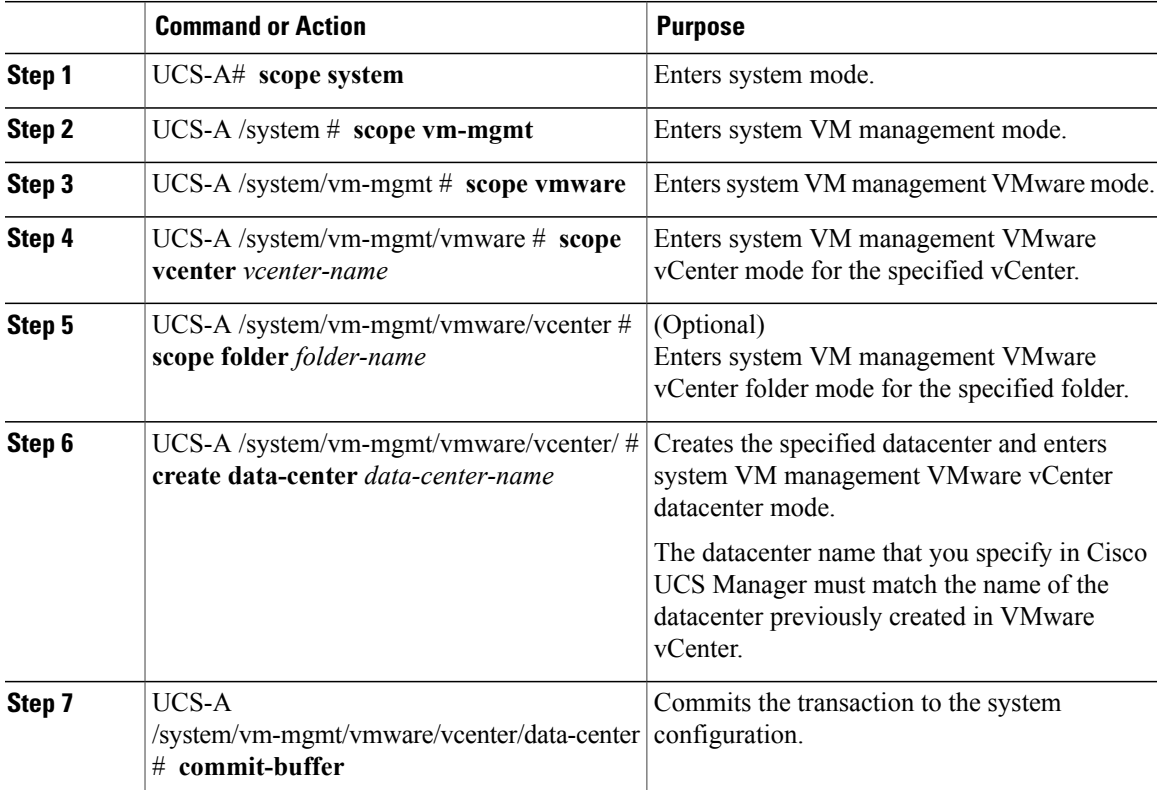

The following example shows how to add a datacenter named SQA-Datacenter to the vCenter named MyVcenter and commit the transaction:

```
UCS-A# scope system
UCS-A /system # scope vm-mgmt
UCS-A /system/vm-mgmt # scope vmware
UCS-A /system/vm-mgmt/vmware # scope vcenter MyVcenter
UCS-A /system/vm-mgmt/vmware/vcenter* # create data-center SQA-Datacenter
UCS-A /system/vm-mgmt/vmware/vcenter/data-center* # commit-buffer
UCS-A /system/vm-mgmt/vmware/vcenter/data-center #
```
### **Adding a Folder to a Datacenter**

#### **Procedure**

 $\blacksquare$ 

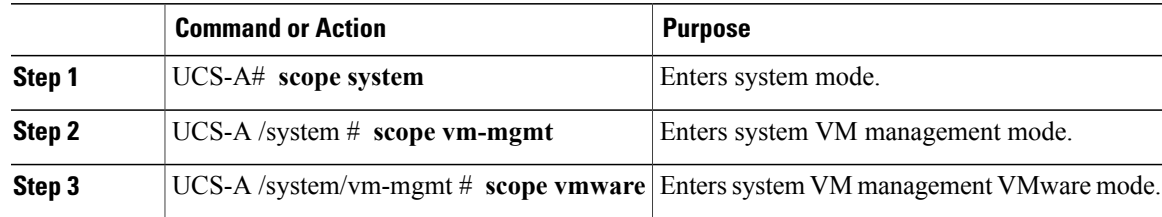

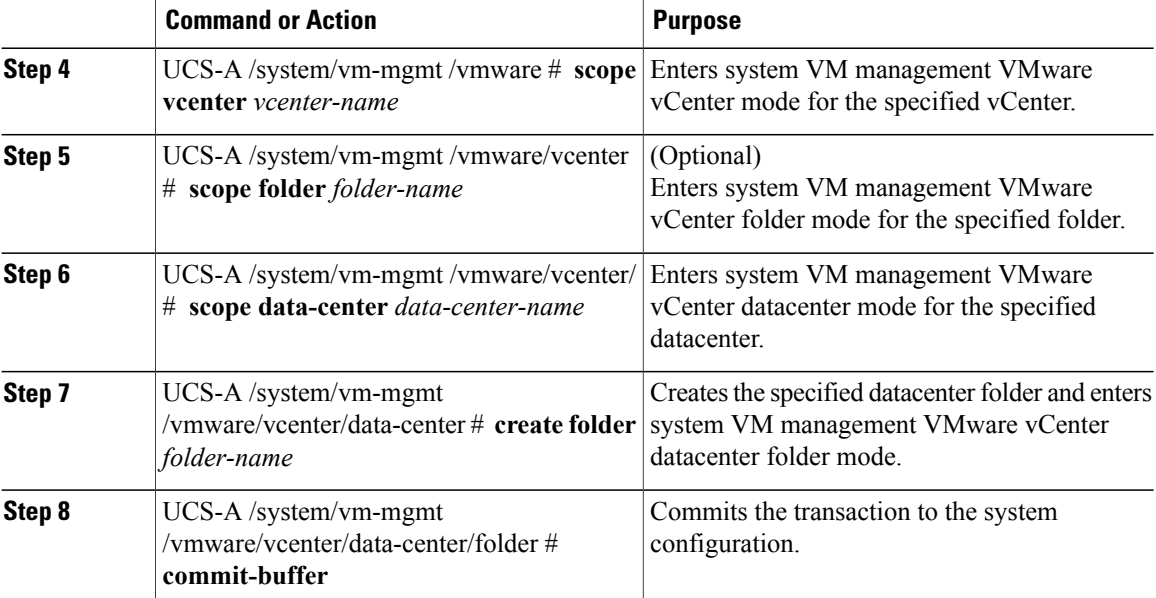

The following example shows how to add a datacenter folder named SoftwareQA to the datacenter named MyDatacenter and commit the transaction:

```
UCS-A# scope system
UCS-A /system # scope vm-mgmt
UCS-A /system/vm-mgmt # scope vmware
UCS-A /system/vm-mgmt/vmware # scope vcenter MyVcenter
UCS-A /system/vm-mgmt/vmware/vcenter* # scope data-center MyDatacenter
UCS-A /system/vm-mgmt/vmware/vcenter/data-center* # create folder SoftwareQA
UCS-A /system/vm-mgmt/vmware/vcenter/data-center/folder* # commit-buffer
UCS-A /system/vm-mgmt/vmware/vcenter/data-center/folder #
```
### **Deleting a Folder from a vCenter**

#### **Procedure**

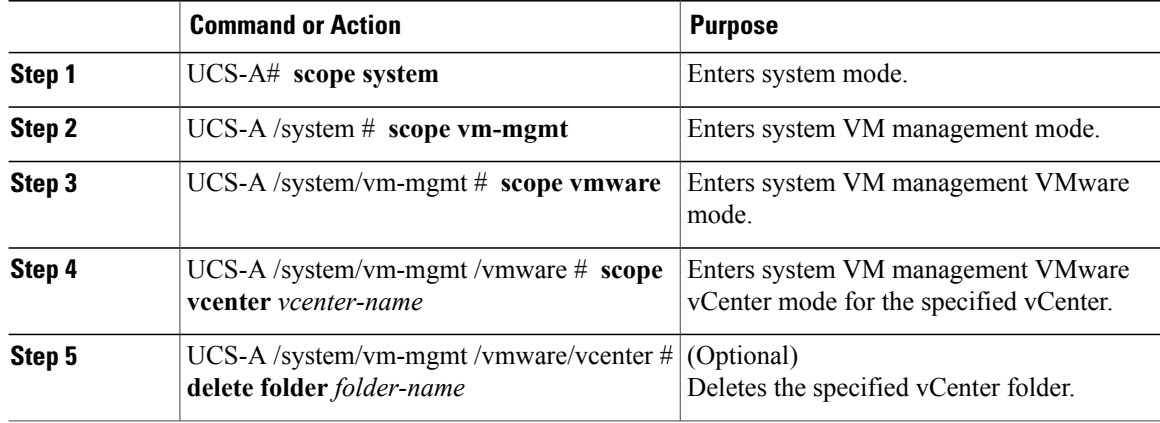

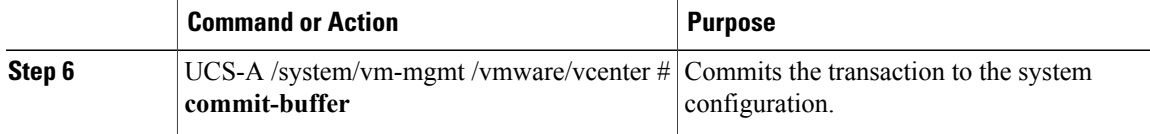

The following example shows how to delete the vCenter folder named Lab5 from the vCenter named MyVcenter and commit the transaction:

```
UCS-A# scope system
UCS-A /system # scope vm-mgmt
UCS-A /system/vm-mgmt # scope vmware
UCS-A /system/vm-mgmt/vmware # scope vcenter MyVcenter
UCS-A /system/vm-mgmt/vmware/vcenter # delete folder Lab5
UCS-A /system/vm-mgmt/vmware/vcenter* # commit-buffer
UCS-A /system/vm-mgmt/vmware/vcenter #
```
### **Deleting a Datacenter from vCenter**

#### **Procedure**

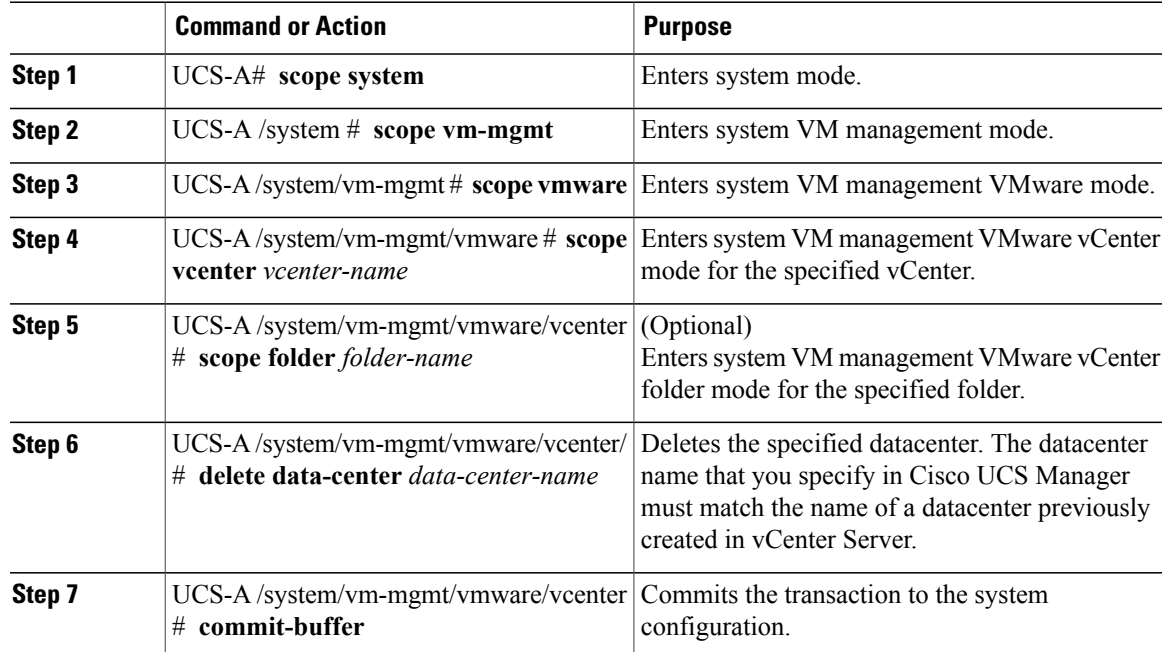

The following example shows how to delete the datacenter named SQA-Datacenter from the vCenter named MyVcenter and commit the transaction:

```
UCS-A# scope system
UCS-A /system # scope vm-mgmt
UCS-A /system/vm-mgmt # scope vmware
UCS-A /system/vm-mgmt/vmware # scope vcenter MyVcenter
UCS-A /system/vm-mgmt/vmware/vcenter* # delete data-center SQA-Datacenter
```

```
UCS-A /system/vm-mgmt/vmware/vcenter* # commit-buffer
UCS-A /system/vm-mgmt/vmware/vcenter #
```
## **Deleting a Folder from a Datacenter**

#### **Procedure**

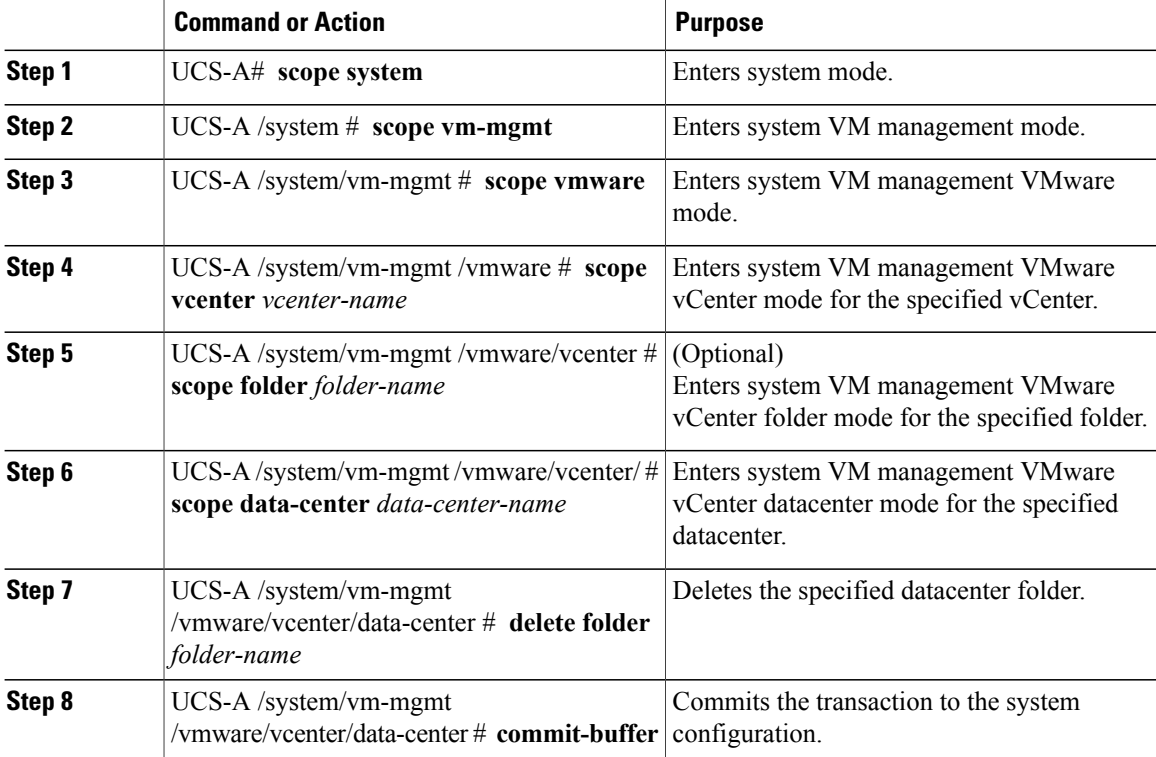

The following example shows how to delete the datacenter folder named SoftwareQA from the datacenter named MyDatacenter and commit the transaction:

```
UCS-A# scope system
UCS-A /system # scope vm-mgmt
UCS-A /system/vm-mgmt # scope vmware
UCS-A /system/vm-mgmt/vmware # scope vcenter MyVcenter
UCS-A /system/vm-mgmt/vmware/vcenter # scope data-center MyDatacenter
UCS-A /system/vm-mgmt/vmware/vcenter/data-center # delete folder SoftwareQA
UCS-A /system/vm-mgmt/vmware/vcenter/data-center* # commit-buffer
UCS-A /system/vm-mgmt/vmware/vcenter/data-center #
```